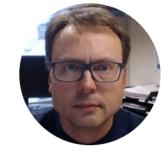

# Database Overview

Introduction to Database Systems, ERwin, SQL Server, SQL, etc.

Hans-Petter Halvorsen, M.Sc.

#### Contents

- Database Modelling/Design using ERwin
- Generate SQL Table Script using ERwin
- Generate Tables in SQL Server using the SQL Script generated by ERwin
- Use Structured Query Language (SQL)
- Create Stored Procedures, View, Triggers
- Database Communication in LabVIEW
- Database Communication in C#

## **Necessary Software**

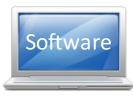

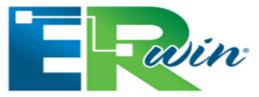

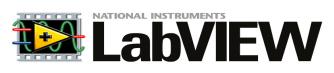

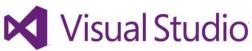

- ERwin (CA ERwin Data Modeler Community Edition, free download from Internet)
- **SQL Server** (Express) Edition (Download for free from Internet or DreamSpark: "SQL Server xxxx Express with Tools")
- LabVIEW
- DAQmx Driver Software
- LabVIEW SQL Toolkit (© Hans-Petter Halvorsen)
- Visual Studio

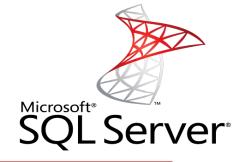

Make sure to install the necessary Software before you go to the laboratory!

## Recommended Litterature

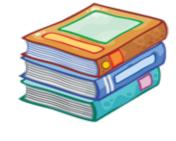

- Tutorial: Introduction to LabVIEW http://home.hit.no/~hansha/?page=labview
- Tutorial: Introduction to Database Systems <a href="http://home.hit.no/~hansha/?tutorial=database">http://home.hit.no/~hansha/?tutorial=database</a>
- Tutorial: Structured Query Language (SQL) <a href="http://home.hit.no/~hansha/?tutorial=sql">http://home.hit.no/~hansha/?tutorial=sql</a>
- Tutorial: Database Communication in LabVIEW <a href="http://home.hit.no/~hansha/?tutorial=database\_labview">http://home.hit.no/~hansha/?tutorial=database\_labview</a>
- Tutorial: Using SQL Server in C#
- Tutorial: Introduction to Visual Studio and C# <a href="http://home.hit.no/~hansha/?tutorial=csharp">http://home.hit.no/~hansha/?tutorial=csharp</a>
- Tutorial: Data Acquisition in LabVIEW http://home.hit.no/~hansha/?tutorial=daq

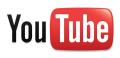

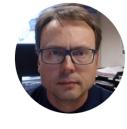

# Database Systems

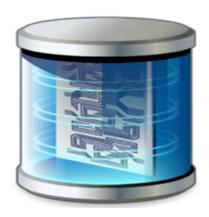

Hans-Petter Halvorsen, M.Sc.

### Old fashion Database (Data-storage) Systems

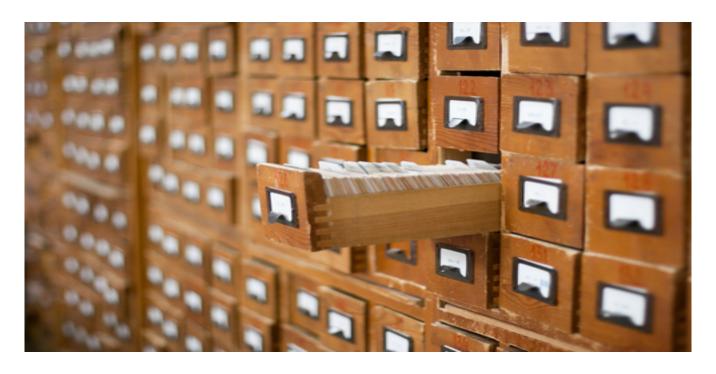

Not too long ago, this was the only data-storage device most companies needed. Those days are over.

## Database Systems

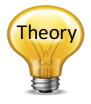

A Database is a structured way to store lots of information. The information is stored in different tables.

- "Everything" today is stored in databases!

#### **Examples:**

- Bank/Account systems
- Information in Web pages such as Facebook, Wikipedia, YouTube, etc.
- Fronter, TimeEdit, etc.
- ... lots of other examples!

## Database Management Systems (DBMS)

#### Microsoft SQL Server

- Enterprise, Developer versions, etc. (Professional use)
- Express version is free of charge

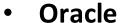

- MySQL (owned by Oracle, but previously owned by Sun Microsystems) - MySQL can be used free of charge (open source license), Web sites that use MySQL: YouTube, Wikipedia, Facebook
- Microsoft Access
- IBM DB2
- Sybase, etc. (we have hundreds different DBMS)

We will use **SQL server** because it is very popular in the industry today, and we can use it for free via the <u>Microsoft DreamSpark Premium Subscription</u> – which is available for the students and staff at Telemark University College, or use the Express version which is available for free for everybody.

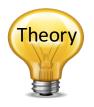

#### Microsoft SQL Server

Software

SQL Server consists of a **Database Engine** and a **Management Studio**. The **Database Engine** has no graphical interface - it is just a service running in the background of your computer (preferable on the server). The **Management Studio** is graphical tool for configuring and viewing the information in the database. It can be installed on the server or on the client (or both).

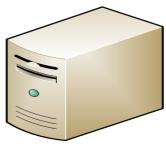

#### Database Engine

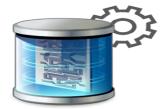

A Service running on the computer in the background

#### Management Studio

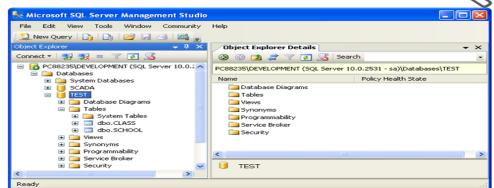

A Graphical User Interface to the database used for configuration and management of the database

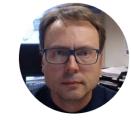

# ERwin Database Design & Modelling

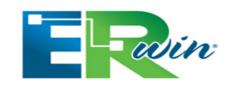

Hans-Petter Halvorsen, M.Sc.

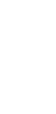

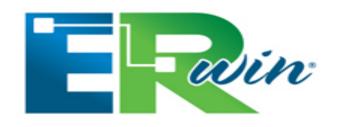

### CA ERwin Data Modeler Community Edition

- Free!
- Max 25 Tables (good enough for our purpose)
- Download here:

http://erwin.com/products/data-modeler/community-edition

## Database Design – ER Diagram

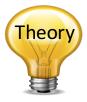

ER Diagram (Entity-Relationship Diagram)

- Used for Design and Modeling of Databases.
- Specify Tables and <u>relationship</u> between them (Primary Keys and Foreign Keys)

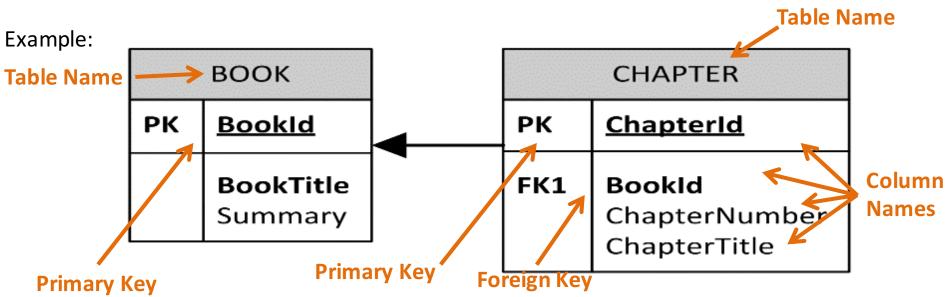

Relational Database. In a relational database all the tables have one or more relation with each other using Primary Keys (PK) and Foreign Keys (FK). Note! You can only have one PK in a table, but you may have several FK's.

#### Database - "Best Practice"

- **Tables**: Use <u>upper case</u> and <u>singular</u> form in table names not plural, e.g., "STUDENT" (not "students")
- Columns: Use Pascal notation, e.g., "StudentId"
- Primary Key:
  - If the table name is "COURSE", name the Primary Key column "Courseld", etc.
  - "Always" use <a href="Integer">Integer</a> and <a href="Identity(1,1)">Identity(1,1)</a> for Primary Keys. Use UNIQUE constraint for other columns that needs to be unique, e.g. "RoomNumber"
- Specify Required Columns (NOT NULL) i.e., which columns that need to have data or not
- Standardize on few/these **Data Types**: int, float, varchar(x), datetime, bit
- Use English for table and column names
- Avoid abbreviations! (Use "RoomNumber" not "RoomNo", "RoomNr", ...)

It is recommended that you follow these guidelines!

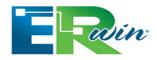

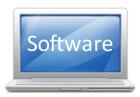

Open ERwin and select File->New...

The following window appears (New Model):

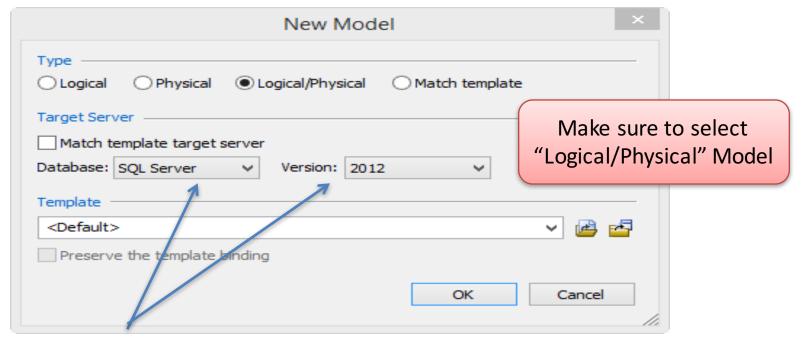

Select the Database Type and Version you shall use

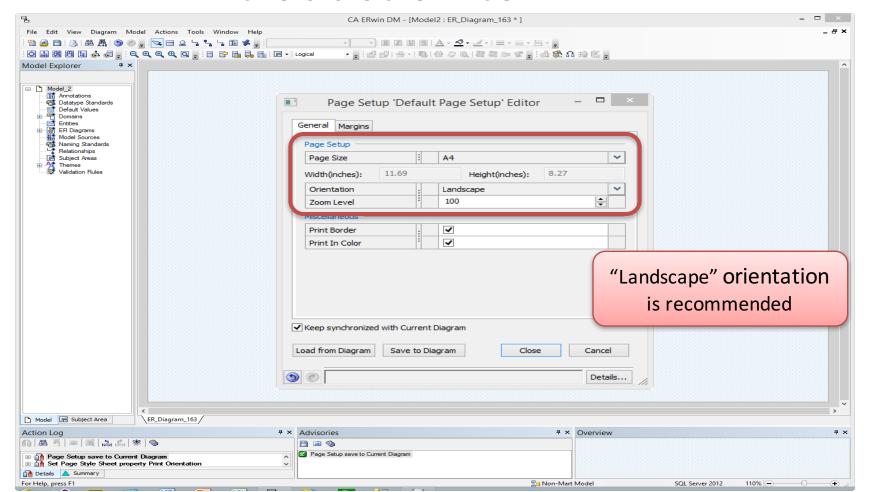

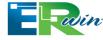

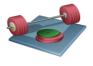

Try to create the following Tables, Columns, Primary Keys and Foreign Keys using ERwin:

| воок |                             | CHAPTER |                                                |
|------|-----------------------------|---------|------------------------------------------------|
| РК   | Bookld                      | PK      | <u>ChapterId</u>                               |
|      | <b>BookTitle</b><br>Summary | FK1     | <b>BookId</b><br>ChapterNumber<br>ChapterTitle |

#### How-To: Create Tables and Columns

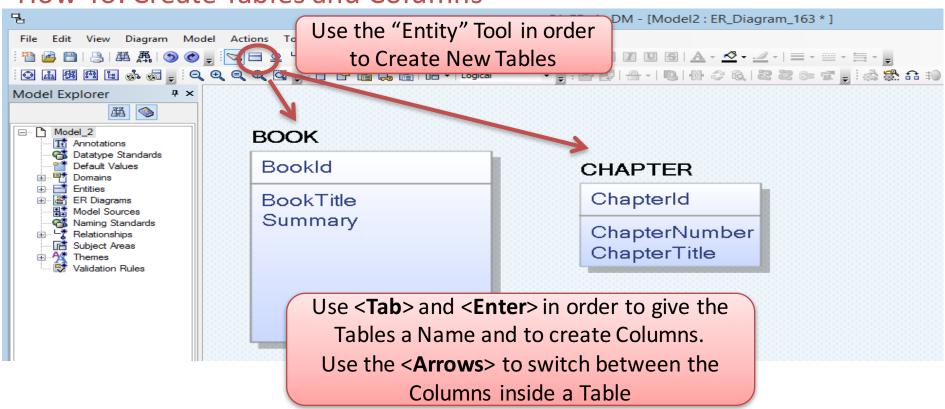

How-To: Create Primary Key (PK) – Foreign Key (FK) Relationships:

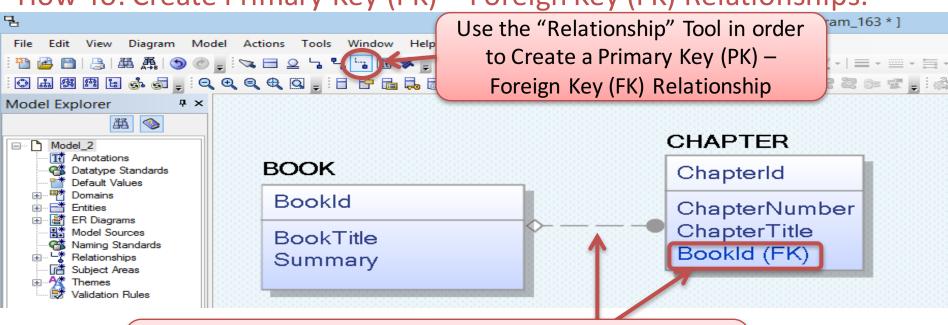

Click first on the PK table and then on the FK table using the "Relationship" Tool. The Relationship Connection and the FK column itself is then Created Automatically

## Setting Data Types (Physical Model)

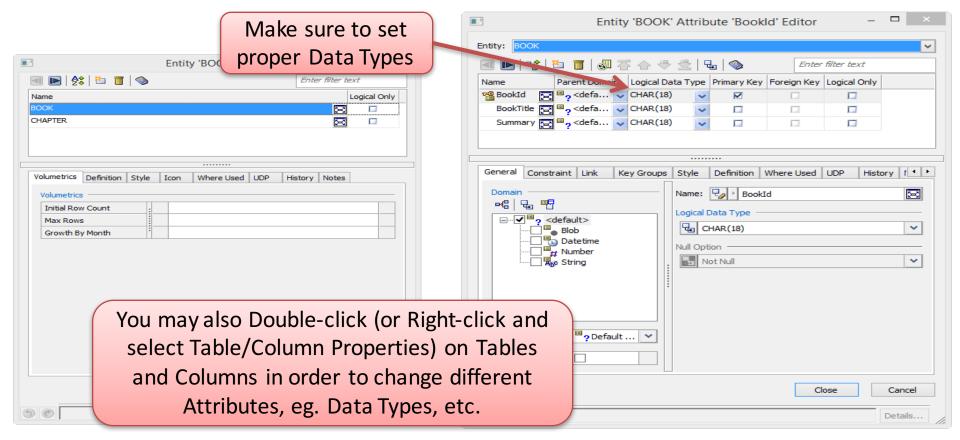

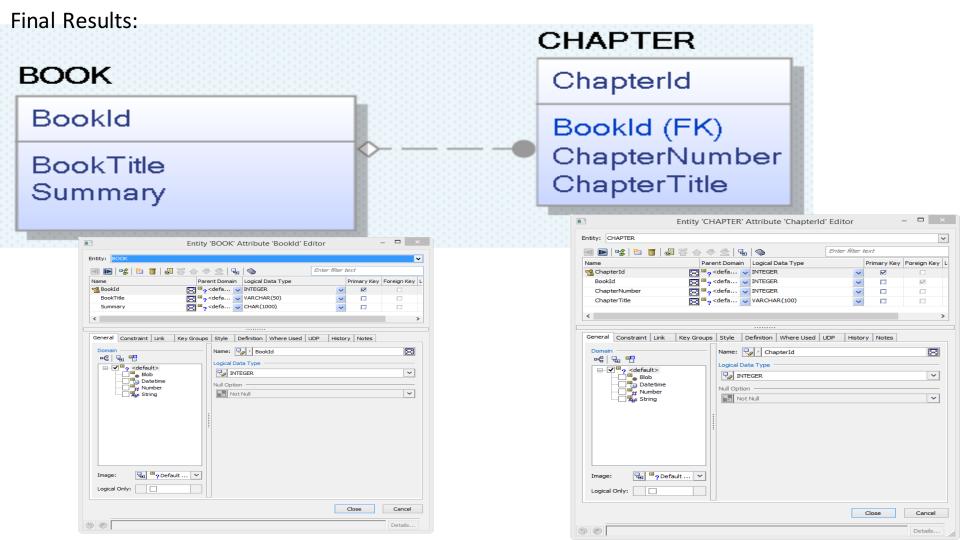

## Creating TABLE Script

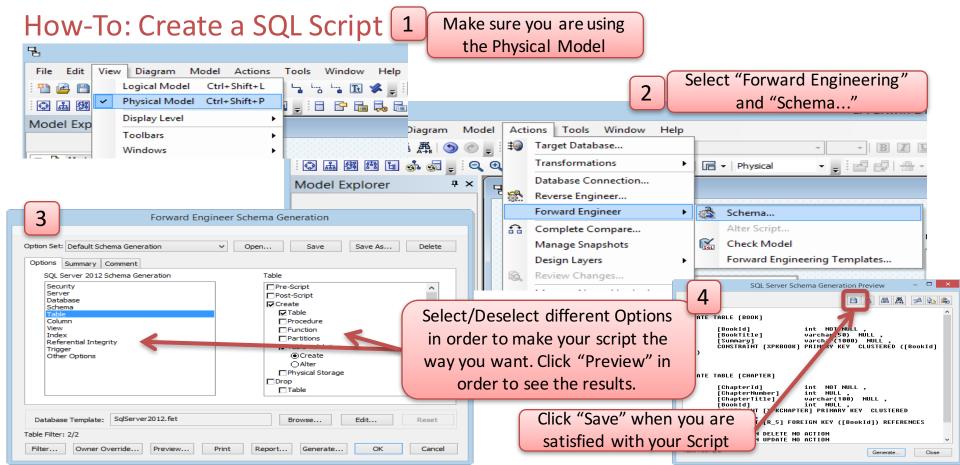

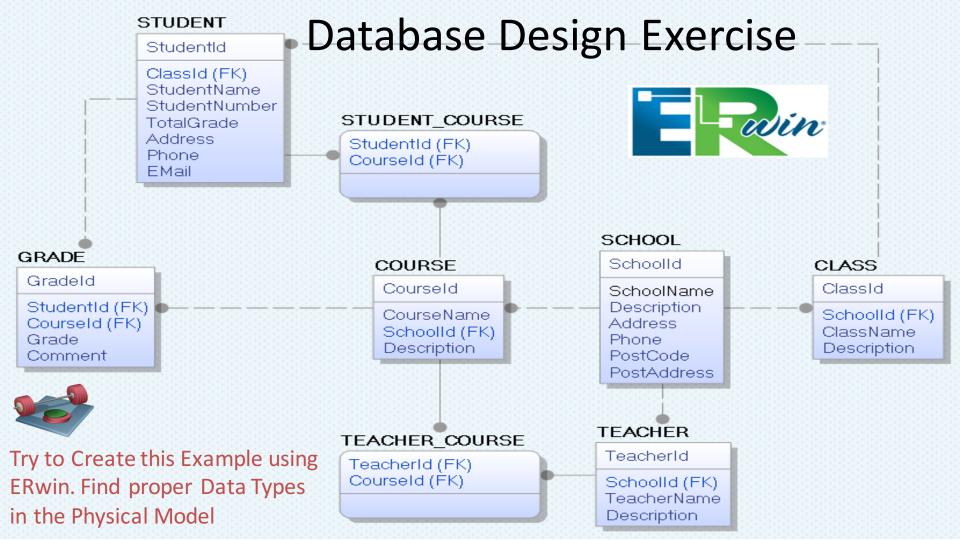

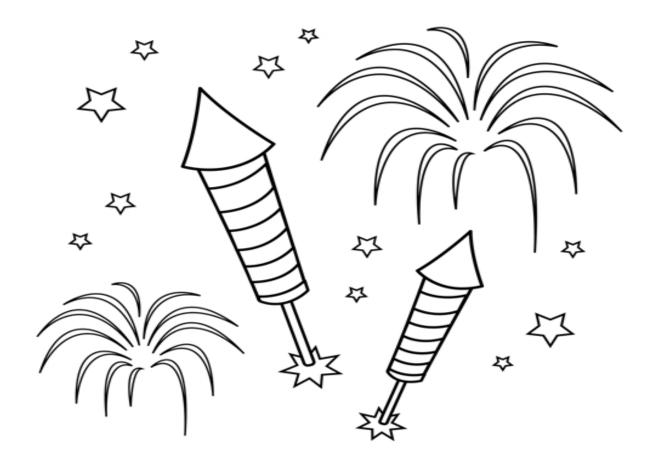

Congratulations! - You are finished with the Example

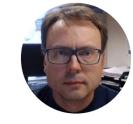

# SQL Server Database Implementation

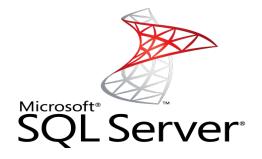

Hans-Petter Halvorsen, M.Sc.

## SQL Server 2014 Installation

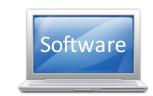

SQL Server has different Editions and Installation Packages. Here we will go through the installation of **SQL Server 2014 Express with Tools**.

**Preparation 1**: Download Installation Package (**SQL Server 2014 Express with Tools**) from Internet or DreamSparks.

**Preparation 2**: Are you using Windows 8/10? – You may need to install the

.NET Framework 3.5 in advance:

- Go to Settings. Choose Control Panel then choose Programs.
- Click Turn Windows features on or off, and the user will see Windows feature window.
- You can enable this feature by click on .NET Framework 3.5 (include .NET 2.0 and 3.0) select it and click OK. After this step, it will download the entire package from internet and install the .NET Framework 3.5 feature.

Note! It takes some time to download, so make sure to do it before the Lab Work in Class!!

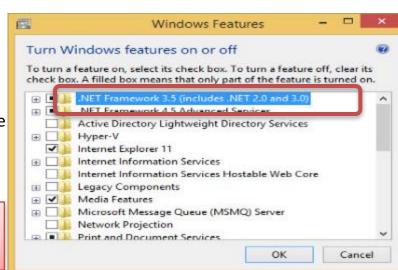

Start Installing SQL Server 2014 Express with Tools

Step 1

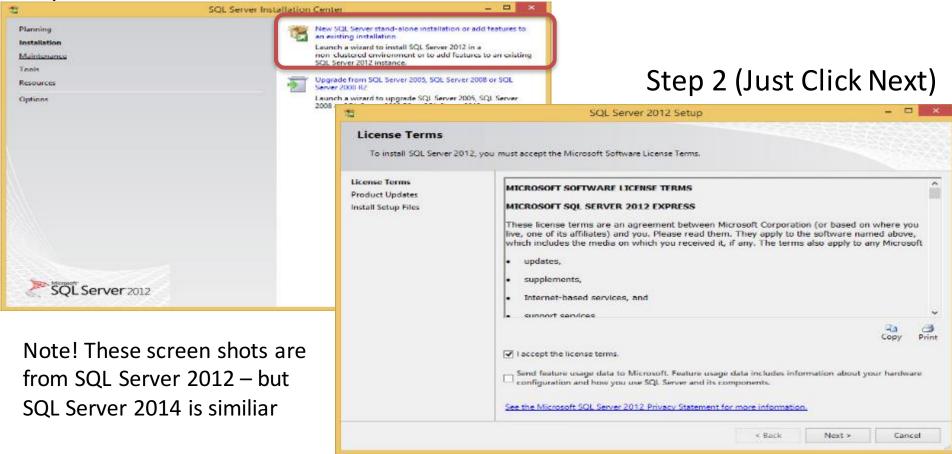

#### Step 3 (Just Click Next)

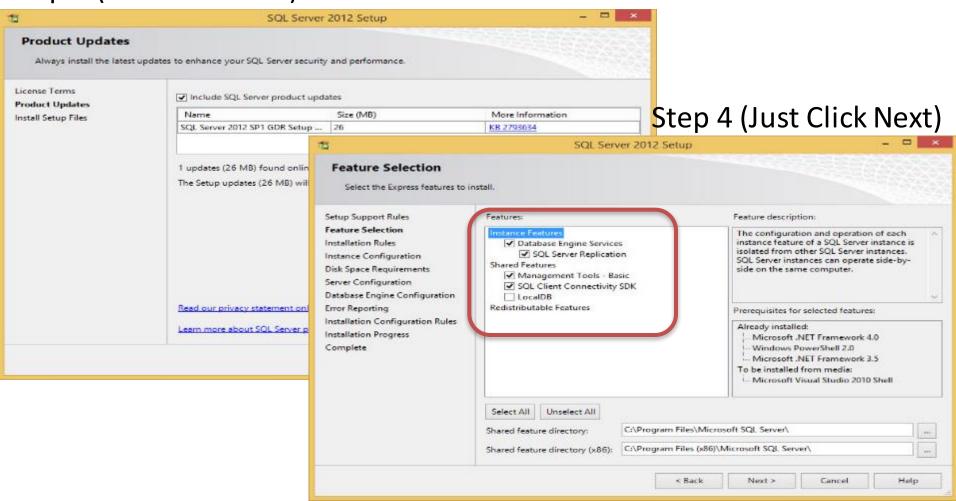

#### Step 5(Use Default or change the Name if you want to)

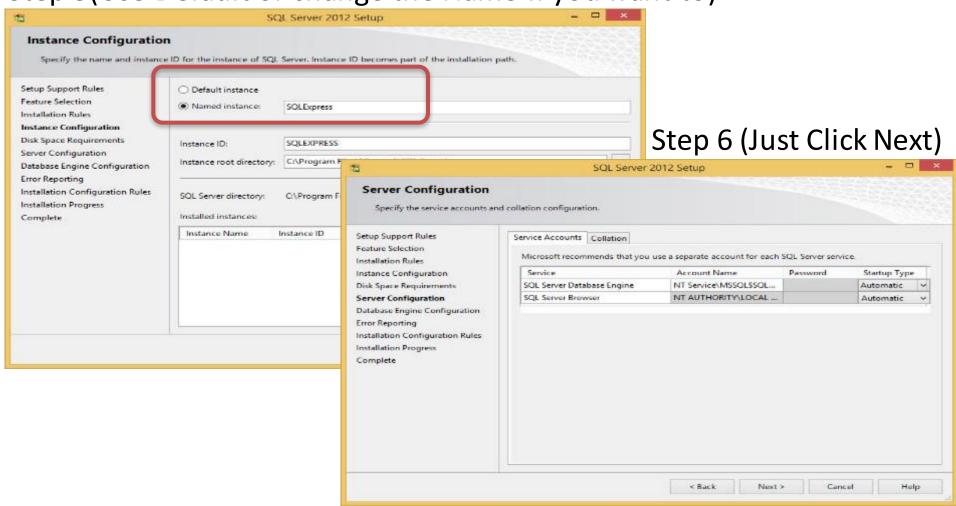

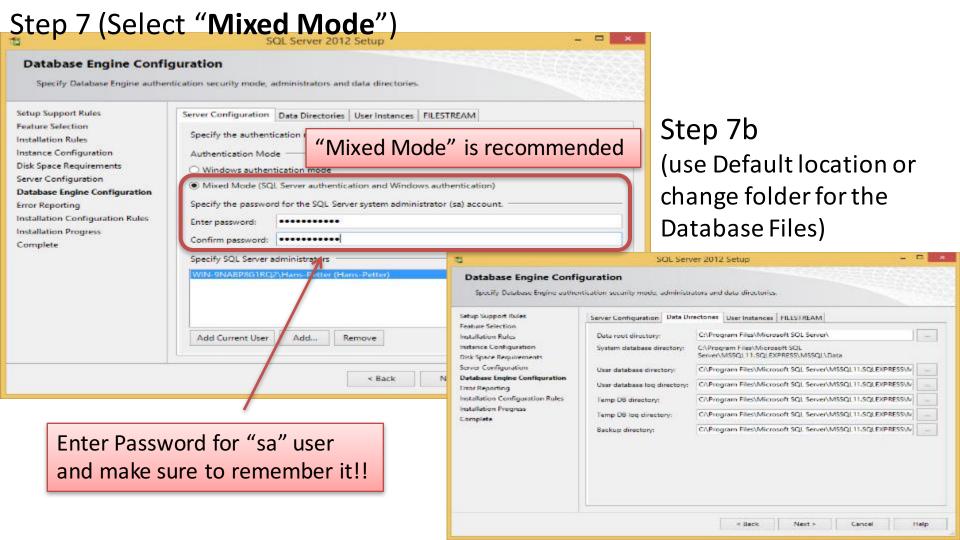

Step 8 (Just Click Next)

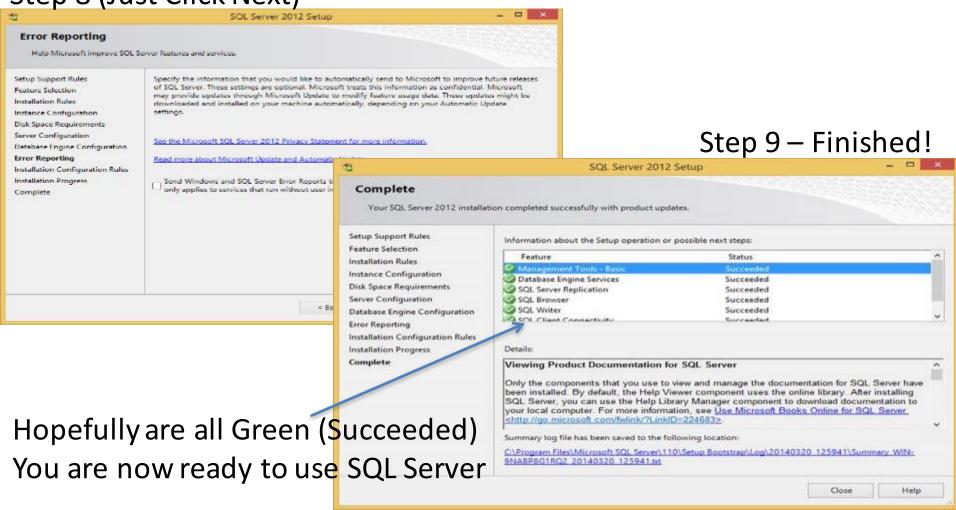

### Microsoft SQL Server Management Studio

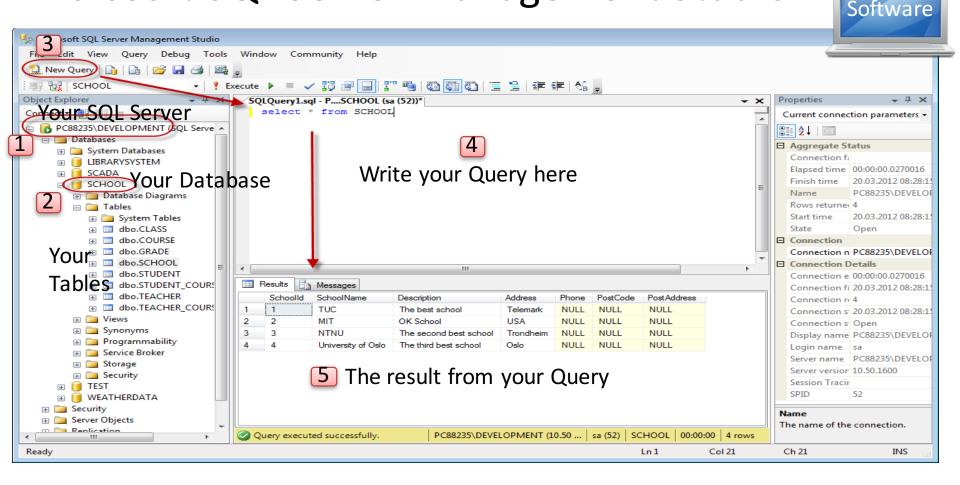

#### Microsoft SQL Server – Create a New Database

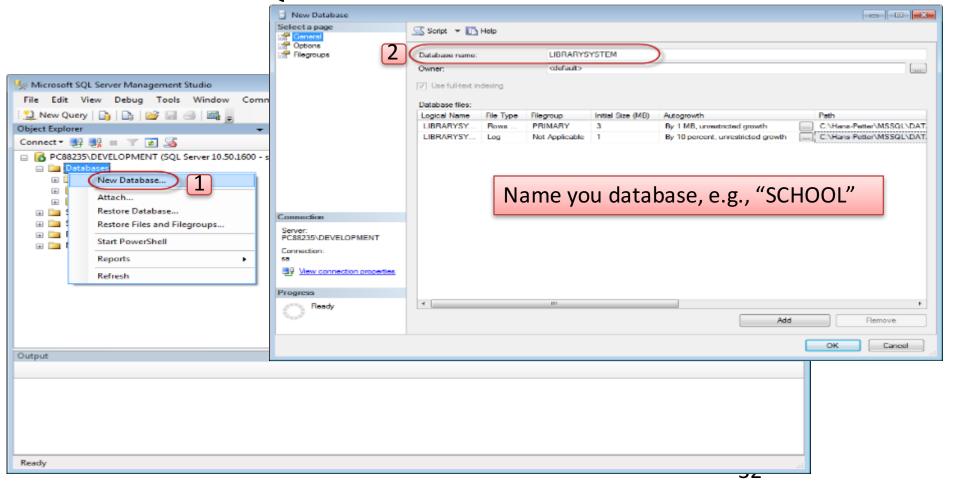

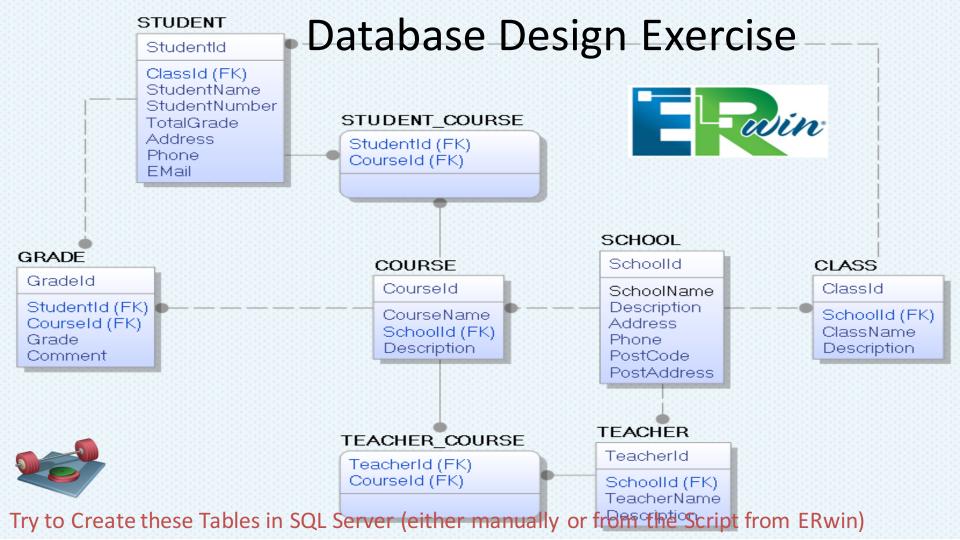

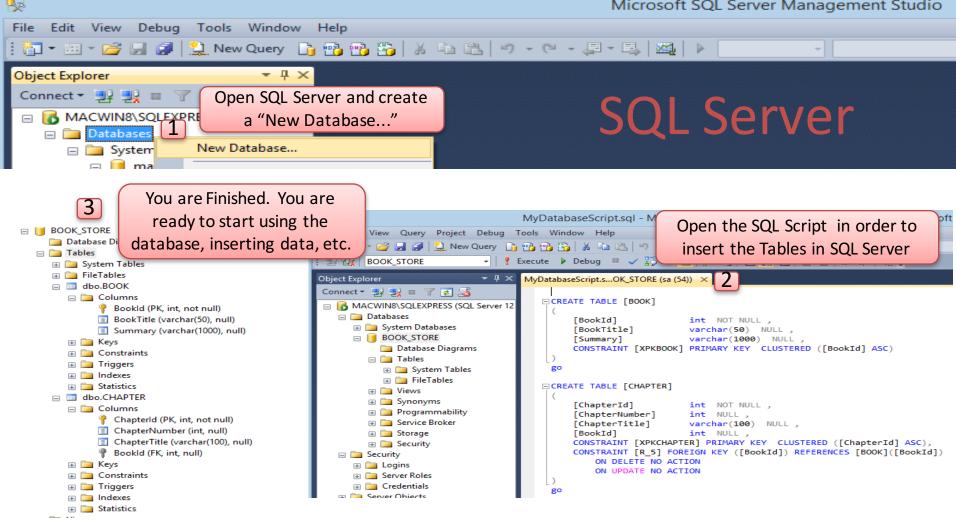

Microsoft SQL Server

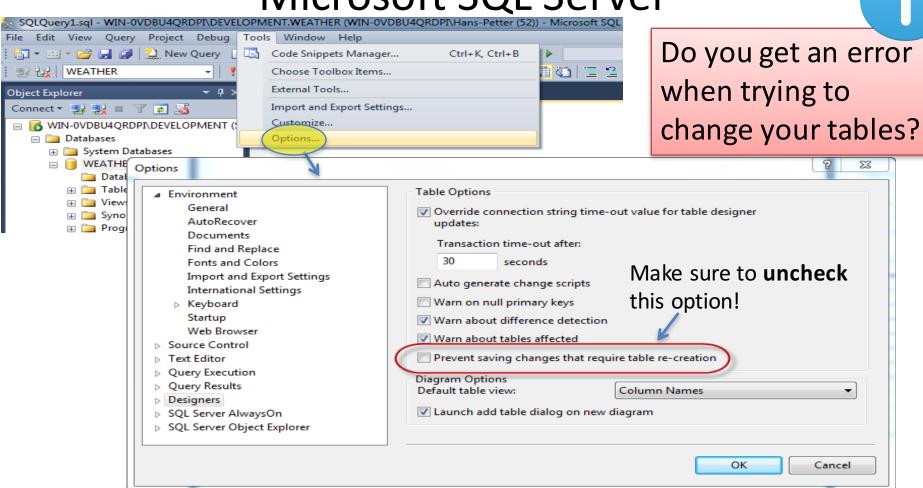

# Create Tables using the Designer Tools in SQL Server

Even if you can do "everything" using the SQL language, it is sometimes easier to do something in the designer tools in the Management Studio in SQL Server.

Instead of creating a script you may as well easily use the designer for creating tables,

constraints, inserting data, etc.

Select "New Table ...":

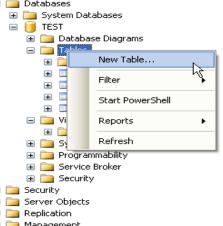

Next, the table designer pops up where you can add columns, data types, etc.

| _  | •              |             |             |
|----|----------------|-------------|-------------|
|    | Column Name    | Data Type   | Allow Nulls |
| ₽8 | CustomerId     | int         |             |
|    | CustomerNumber | int         |             |
|    | LastName       | varchar(50) |             |
|    | FirstName      | varchar(50) |             |
|    | AreaCode       | int         | ~           |
|    | Address        | varchar(50) | ~           |
|    | Phone          | varchar(20) | ~           |
|    |                |             |             |

In this designer we may also specify constraints, such as primary keys, unique, foreign keys, etc.

Create Tables with the "Database Diagram"

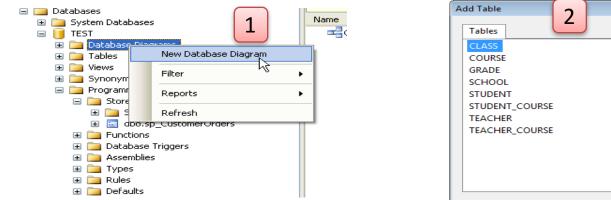

**Create New Table** 

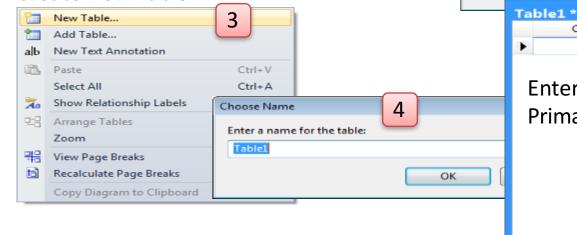

CLASS
COURSE
GRADE
SCHOOL
STUDENT
STUDENT\_COURSE
TEACHER
TEACHER\_COURSE

TEACHER\_COURSE

COURSE

TEACHER\_COURSE

Create new Tables

Refresb

Column Name

Enter Columns, select Data Types, Primary Keys, etc.

Add

Table1 a Type

Close

Allow Nulls

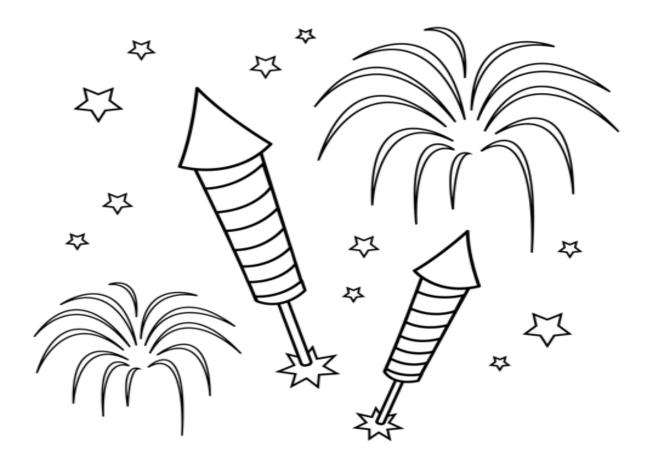

Congratulations! - You are finished with the Example

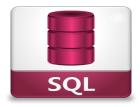

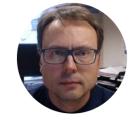

# SQL Structured Query Language

Hans-Petter Halvorsen, M.Sc.

### What is SQL?

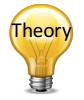

- SQL Structured Query Language
- SQL is a standard language for accessing databases – and manipulate data
- SQL is not case sensitive

```
Example:
```

select SchoolId, Name from SCHOOL

We use the "SELECT" command in order to get data from the Database

Columns

**Table** 

## SQL – Structured Query Language

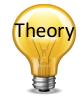

#### Query Examples:

- insert into STUDENT (Name, Number, SchoolId) values ('John Smith', '100005', 1)
- select SchoolId, Name from SCHOOL
- select \* from SCHOOL where SchoolId > 100
- update STUDENT set Name='John Wayne' where StudentId=2
- delete from STUDENT where Schoolid=3

We have 4 different Query Types: INSERT, SELECT, UPDATE and DELETE

## Important SQL Commands

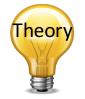

- SELECT extracts data from a database
- UPDATE updates data in a database
- DELETE deletes data from a database
- INSERT INTO inserts new data into a database

These are most used in your daily work. These commands are used to insert or modify data

- CREATE DATABASE creates a new database
- ALTER DATABASE modifies a database
- CREATE TABLE creates a new table
- ALTER TABLE modifies a table
- DROP TABLE deletes a table
- CREATE INDEX creates an index (search key)
- DROP INDEX deletes an index

These are used when creating or modifying existing Tables

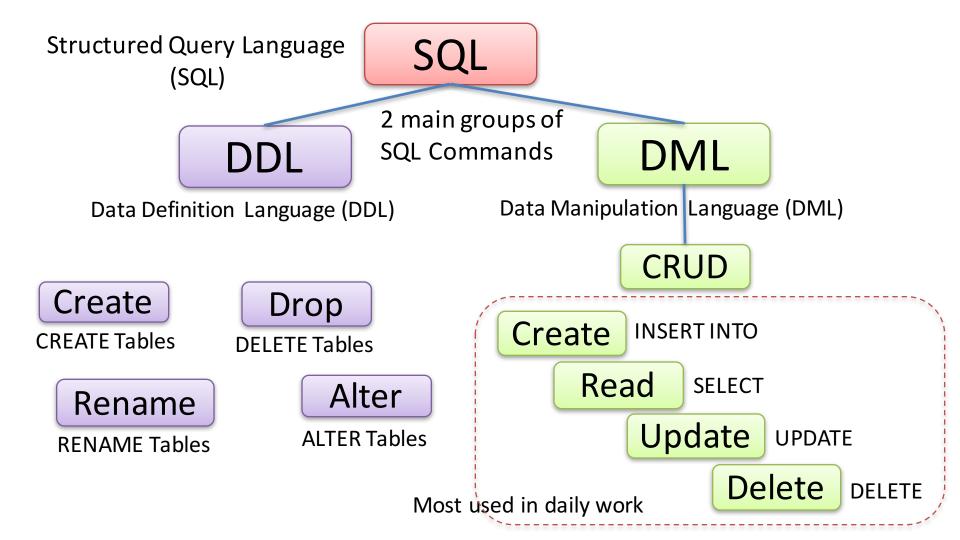

## Create Tables using SQL

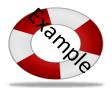

#### Example:

```
CREATE TABLE SCHOOL
       Schoolid int IDENTITY (1, 1) NOT NULL PRIMARY KEY,
       SchoolName varchar(50) NOT NULL UNIQUE,
       Description varchar (1000) NULL,
      Address varchar50) NULL,
       Phone varchar (50) NULL,
       PostCode varchar (50) NULL,
       PostAddress varchar (50) NULL,
GO
```

## **SQL** Queries

#### Table Name: CUSTOMER

| CustomerID | CustomerName                       | ContactName           | Address                          | City           | PostalCode | Country |
|------------|------------------------------------|-----------------------|----------------------------------|----------------|------------|---------|
| 1          | Alfreds Futterkiste                | Maria Anders          | Obere Str. 57                    | Berlin         | 12209      | Germany |
| 2          | Ana Trujillo Emparedados y helados | Ana Trujillo          | Avda. de la<br>Constitución 2222 | México<br>D.F. | 05021      | Mexico  |
| 3          | Antonio Moreno Taquería            | Antonio<br>Moreno     | Mataderos 2312                   | México<br>D.F. | 05023      | Mexico  |
| 4          | Around the Horn                    | Thomas Hardy          | 120 Hanover Sq.                  | London         | WA1 1DP    | UK      |
| 5          | Berglunds snabbköp                 | Christina<br>Berglund | Berguvsvägen 8                   | Luleå          | S-958 22   | Sweden  |

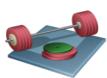

Try to Create the following Table and Data using SQL

### **INSERT**

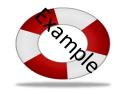

INSERT INTO CUSTOMER (CustomerName, ContactName, Address, City, PostalCode, Country) VALUES ('Cardinal','Tom B. Erichsen','Skagen 21','Stavanger','4006','Norway');

### **SELECT**

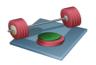

#### Try to Write and Execute the following Queries

#### **SELECT \* FROM CUSTOMER**

Note! SQL is NOT case sensitive: "select" is the same as "SELECT"

SELECT CustomerName, City FROM CUSTOMER

SELECT DISTINCT City FROM CUSTOMER

SELECT \* FROM CUSTOMER WHERE Country='Mexico'

SELECT \* FROM CUSTOMER WHERE CustomerID=1

SELECT \* FROM CUSTOMER WHERE Country='Germany' AND City='Berlin'

SELECT \* FROM CUSTOMER WHERE City='Berlin' OR City='Lulea'

SELECT \* FROM CUSTOMER ORDER BY Country

SELECT \* FROM CUSTOMER ORDER BY Country DESC

### **UPDATE**

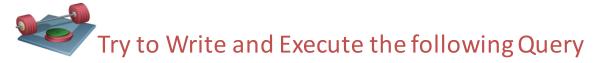

#### **UPDATE CUSTOMER**

SET ContactName='Alfred Schmidt', City='Hamburg'

WHERE CustomerName='Alfreds Futterkiste'

#### **Update Warning!**

Be careful when updating records. What happens if we had omitted the WHERE clause, in the example above, like this:

#### **UPDATE CUSTOMER**

SET ContactName='Alfred Schmidt', City='Hamburg';

### DELETE

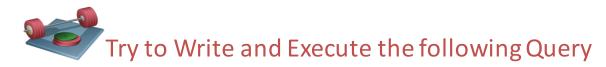

DELETE FROM CUSTOMER

WHERE CustomerName='Alfreds Futterkiste'

**AND ContactName='Maria Anders'** 

Note! It is possible to delete all rows in a table without deleting the table

**DELETE \* FROM CUSTOMER** 

Note! Be careful! All Data will be lost!!

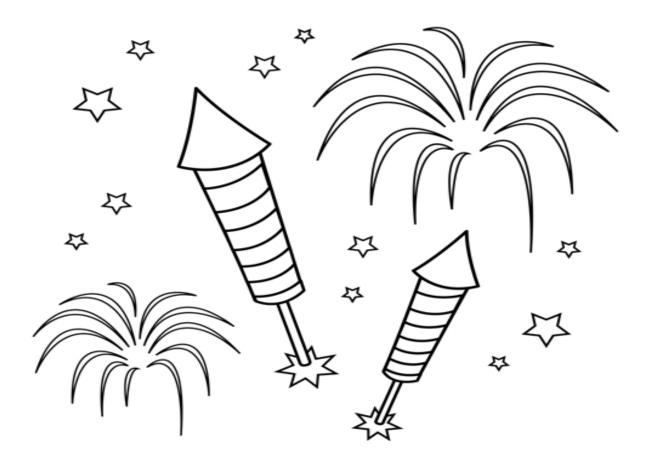

Congratulations! - You are finished with the Example

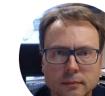

# Advanced SQL Features

Views, Stored Procedures, Triggers and Functions

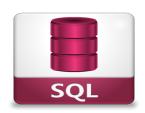

Hans-Petter Halvorsen, M.Sc.

## Advanced SQL Features

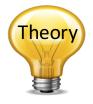

- **Views**: Views are virtual tables for easier access to data stored in multiple tables.
- Stored Procedures: A Stored Procedure is a precompiled collection of SQL statements. In a stored procedure you can use if sentence, declare variables, etc.
- Triggers: A database trigger is code that is automatically executed in response to certain events on a particular table in a database.
- Functions: With SQL and SQL Server you can use lots of builtin functions or you may create your own functions

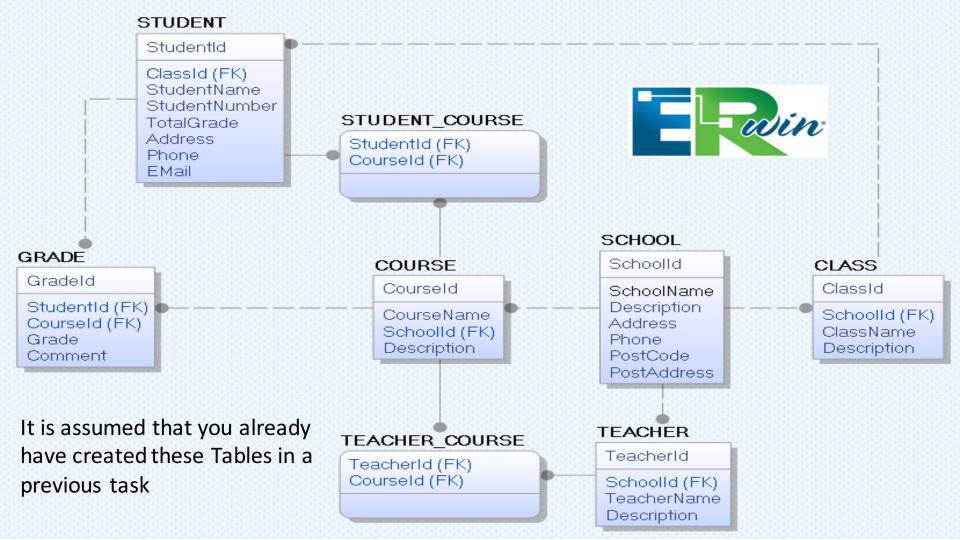

Get Data from <u>multiple</u> tables in a single Query using <u>Joins</u>

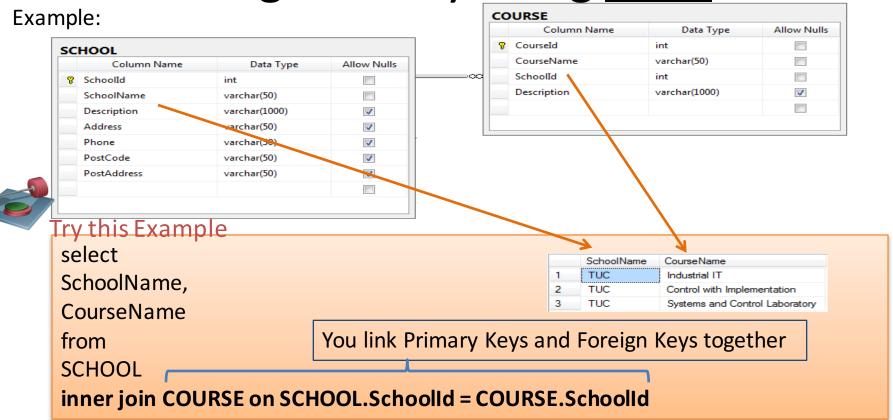

1 Create View:

### Creating Views using SQL code

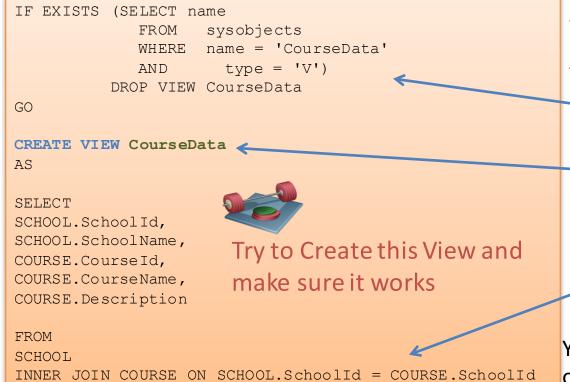

A View is a "virtual" table that can contain data from <u>multiple</u> tables

This part is not necessary – but if you make any changes, you need to delete the old version before you can update it

The Name of the View

Inside the View you join the different tables together using the **JOIN** operator

You can Use the View as an ordinary table in Queries:

Course Name Schoolld SchoolName Courseld Description Using the View: THE Industrial IT The best course ever select \* from CourseData 2 Control with Implementation Control Theory 3 Systems and Control Laboratory Practical Lav course

#### Creating Views using the Editor

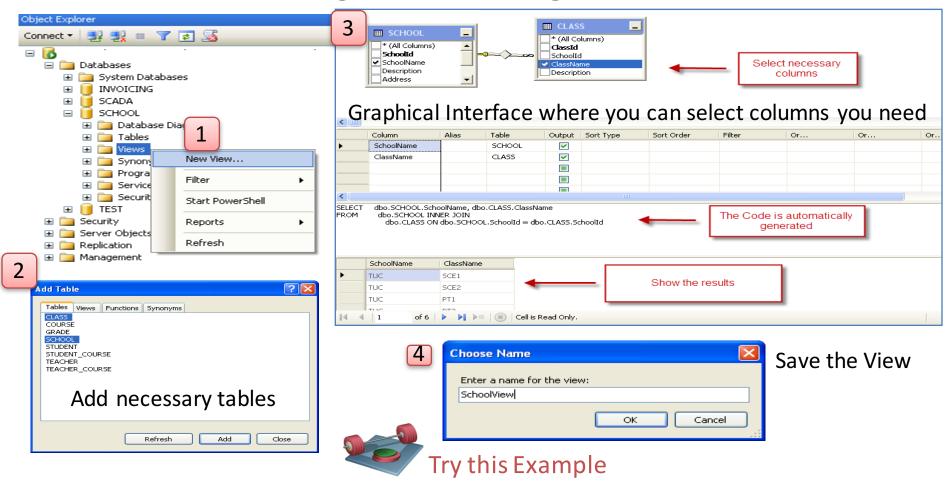

### Create Stored Procedure: Stored Procedure

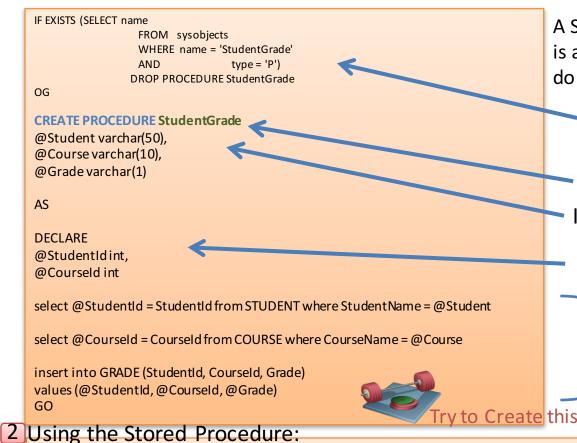

A Stored Procedure is like a Method in C# - it is a piece of code with SQL commands that do a specific task – and you reuse it

This part is not necessary – but if you make any changes, you need to delete the old version before you can update it

Procedure Name

Input Arguments

Internal/Local Variables
Note! Each variable starts with @

SQL Code (the "body" of the Stored Procedure)

ry to Create this Stored Procedure and make sure it works

execute StudentGrade 'John Wayne', 'SCE2006', 'B

A Trigger is executed when you insert, update or delete data in a Table Trigger specified in the Trigger. Create the Trigger:

IF EXISTS (SELECT name FROM sysobjects This part is not necessary – but if you make any name = 'CalcAvgGrade' changes, you need to delete the old version before AND type = 'TR') you can update it DROP TRIGGER CalqAvqGrade GO Name of the Trigger Inside the Trigger you can CREATE TRIGGER CalcAvgGrade ON GRADE FOR UPDATE, INSERT, DELETE Specify which Table the use ordinary SQL AS Trigger shall work on statements, DECLARE create variables, Specify what kind of operations the Trigger @StudentId int, @AvgGrade float shall act on etc. Internal/Local Variables select @StudentId = StudentId from INSERTED **SQL** Code select @AvgGrade = AVG(Grade) from GRADE where StudentId = @StudentId (The "body" of the Trigger) update STUDENT set TotalGrade = @AvgGrade where StudentId = @StudentId Try to Create this Trigger and make sure it works GO

Note! "INSERTED" is a temporarily table containing the latest inserted data, and it is very handy to use inside a trigger

## Quiz

Test your skills with this Multiple Choice Test

http://www.w3schools.com/quiztest/quiztest.asp?qtest=SQL

#### Result:

20 of 20

100%

Perfect!!!

## Want to learn more SQL?

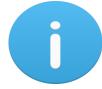

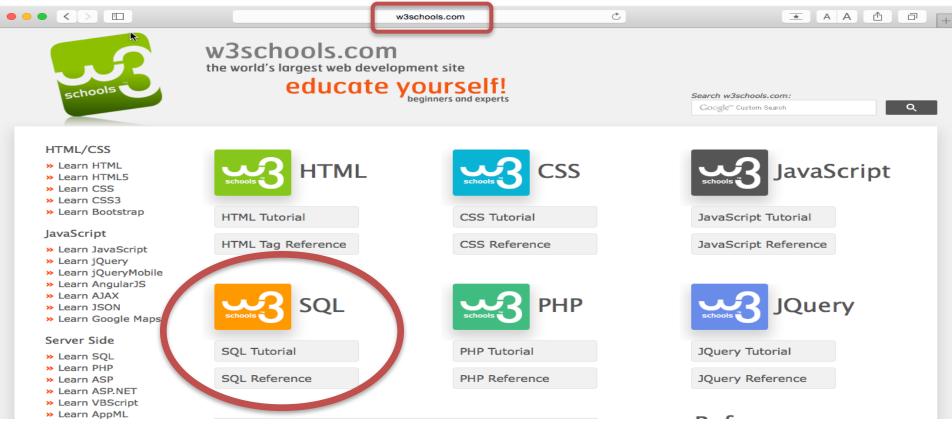

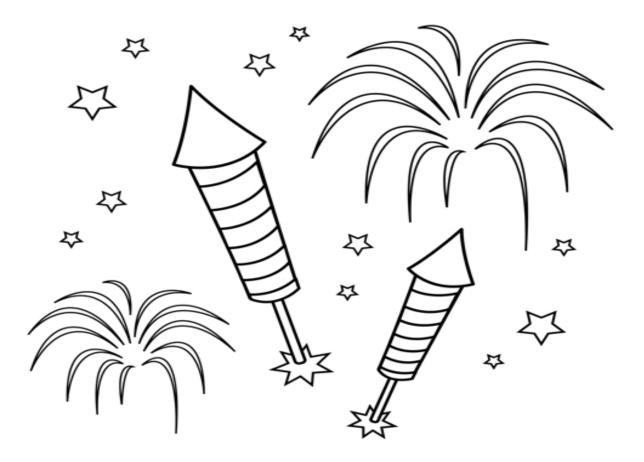

Congratulations! - You are finished with the Example

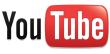

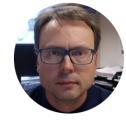

# LabVIEW Database Communication in LabVIEW

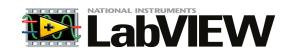

Hans-Petter Halvorsen, M.Sc.

#### ODBC

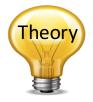

ODBC (Open Database Connectivity) is a standardized interface (API) for accessing the database from a client. You can use this standard to communicate with databases from different vendors, such as Oracle, SQL Server, etc. The designers of ODBC aimed to make it independent of programming languages, database systems, and operating systems.

Control Panel  $\rightarrow$  Administrative Tools  $\rightarrow$  Data Sources (ODBC)

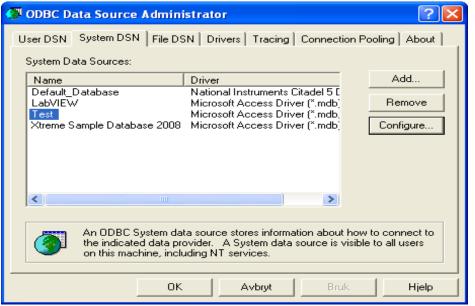

We will use this ODBC Connection later in LabVIEW in order to open the Database Connection from LabVIEW

Note! Make sure to use the **32** bit version of the ODBC Tool!

ODBC – Step by Step Instructions

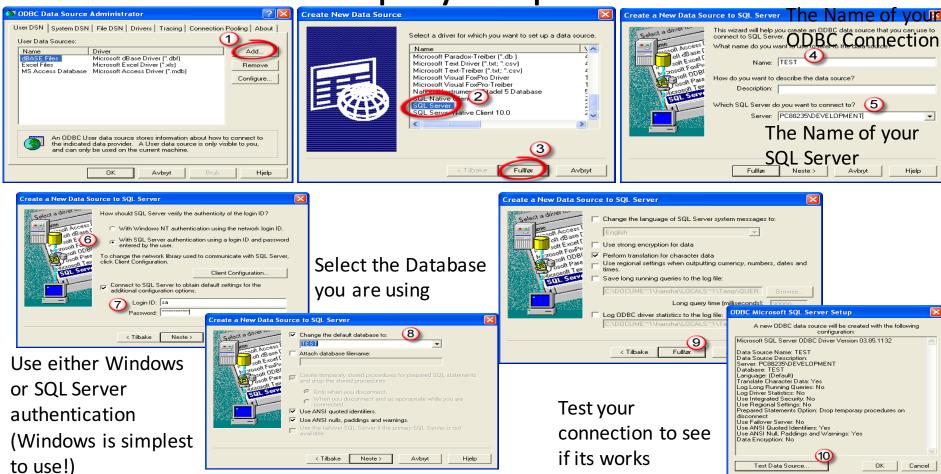

## SQL Server Configuration Manager

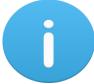

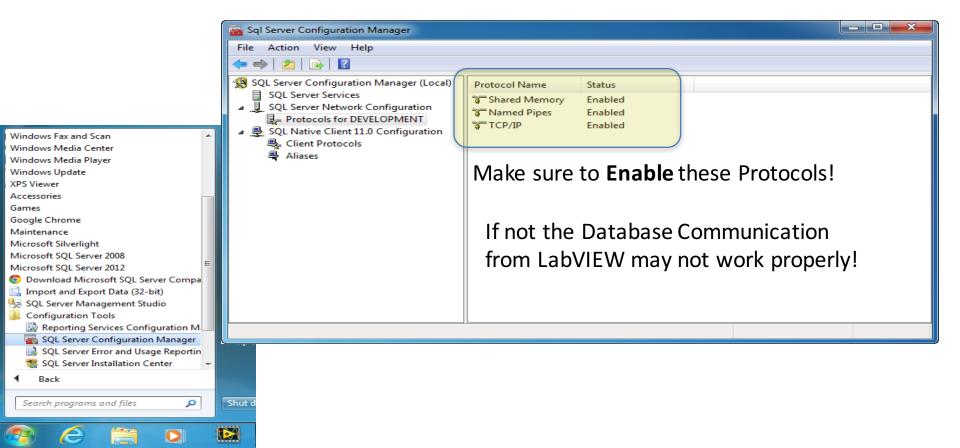

## LabVIEW SQL Toolkit

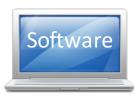

For Easy Database Communication with LabVIEW

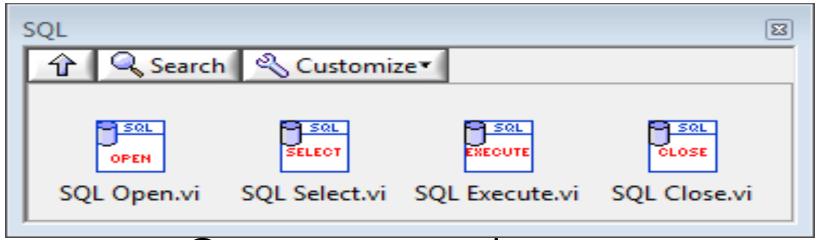

© Hans-Petter Halvorsen

Download for free here:

http://home.hit.no/~hansha/documents/labview/code/SQLToolkit.zip

### LabVIEW SQL Toolkit

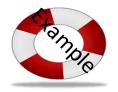

Easy Access to Database Systems from LabVIEW

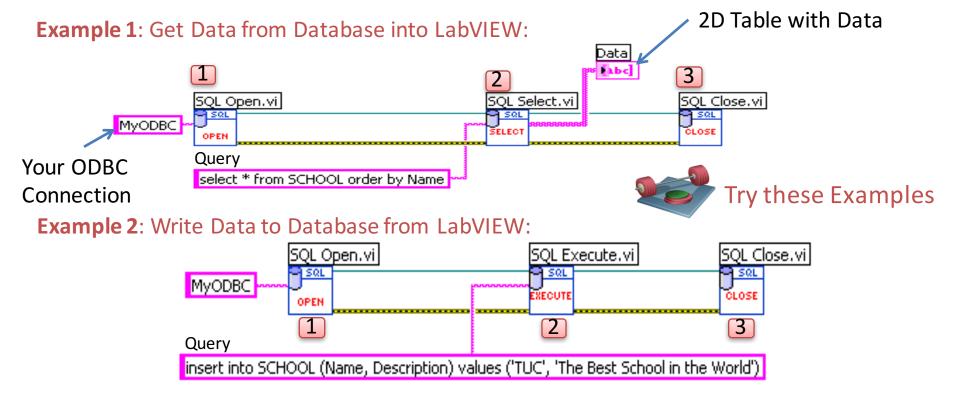

#### LabVIEW SQL Toolkit

Pamole

Easy Access to Database Systems from LabVIEW

Alternative Solution: Type in the Connection String for your Database

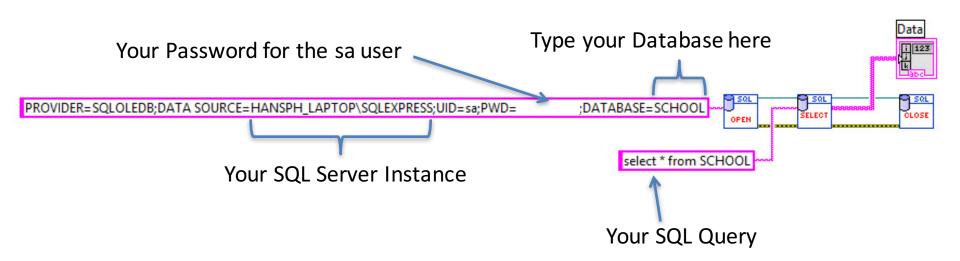

Note! When using this method, you dont need to create an ODBC Connection first!

### Database Communication in LabVIEW

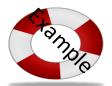

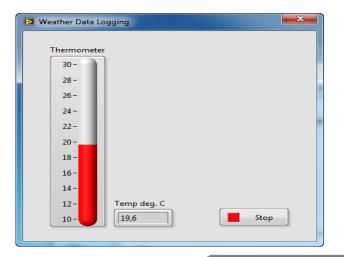

In this Example we use the NITC-01 Thermocouple device in order to log Temperature data to a SQL Server Database from LabVIEW.

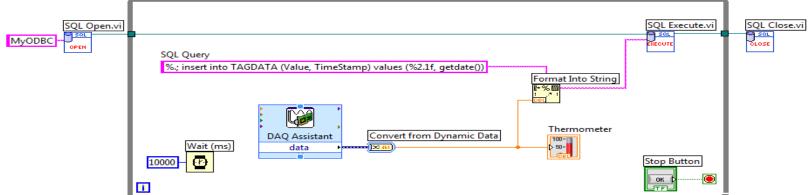

## LabVIEW SQL Toolkit Example

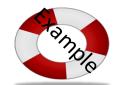

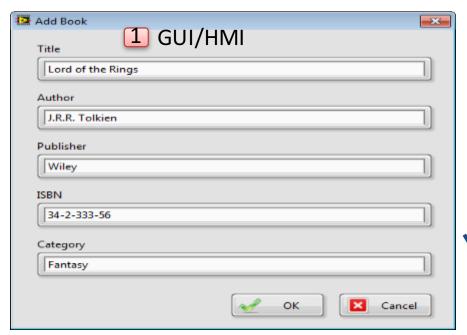

If we want to save input data from the user we can use the "Format Into String" function

The **%s** operator will be replaced by the text from the TextBox on the Front Panel. For Numbers we can use **%d** (Integer) or **%f** for Floating-point Number.

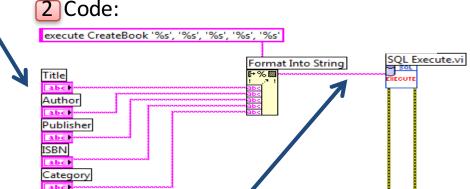

Resulting SQL Query:

execute CreateBook 'Lord of the Rings', 'J.R.R. Tolkien', Wiley', '32-2-333-56', Fantasy'

## LabVIEW Example

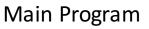

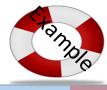

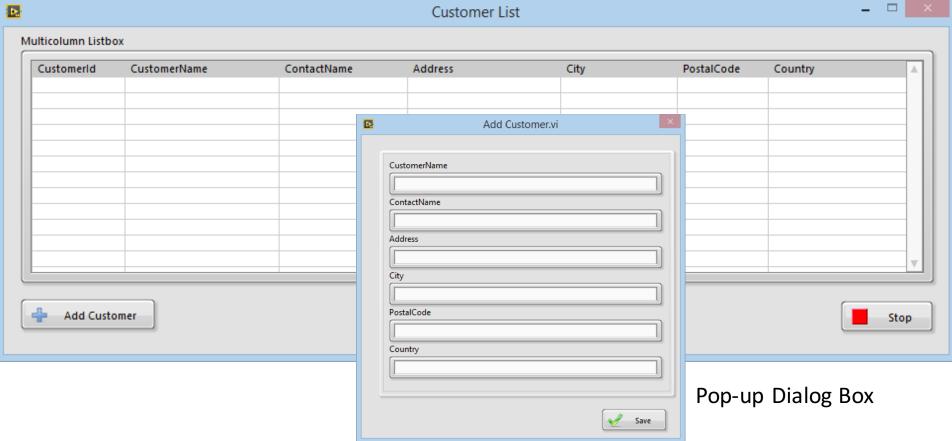

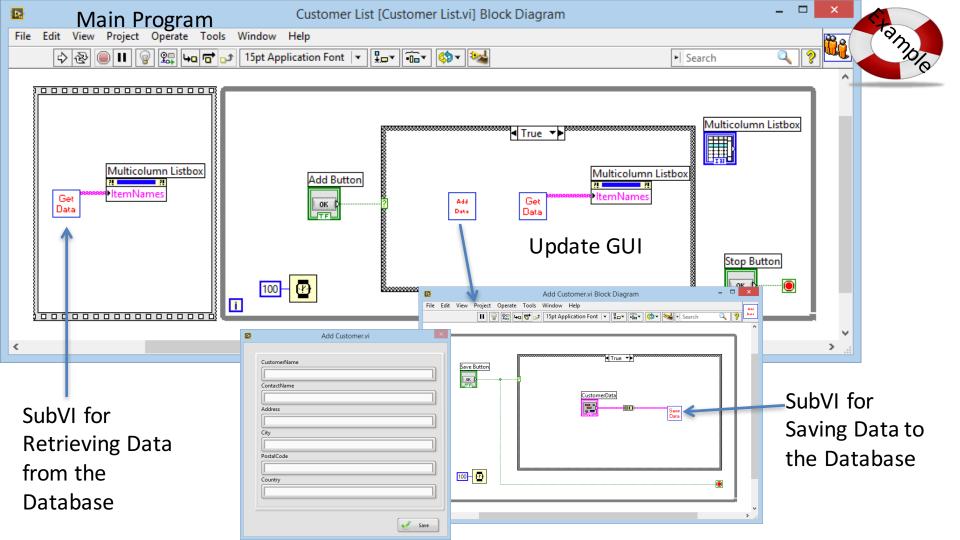

### VI Properties Settings

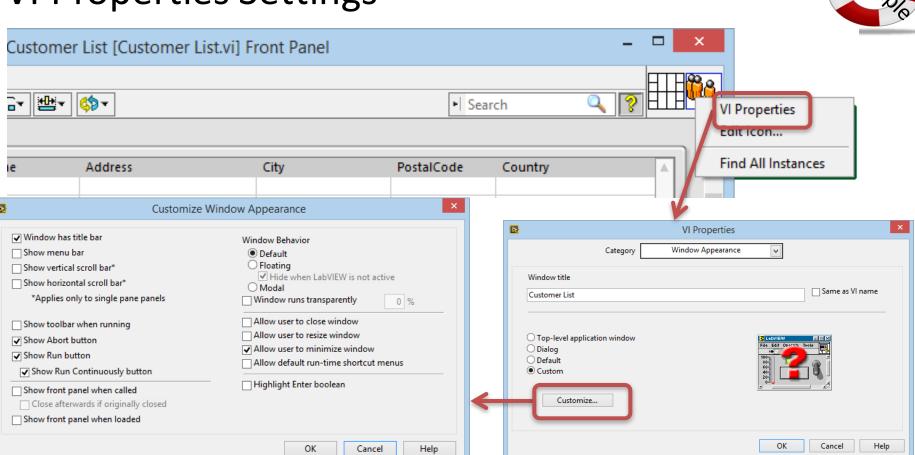

#### VI Properties Settings

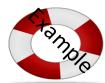

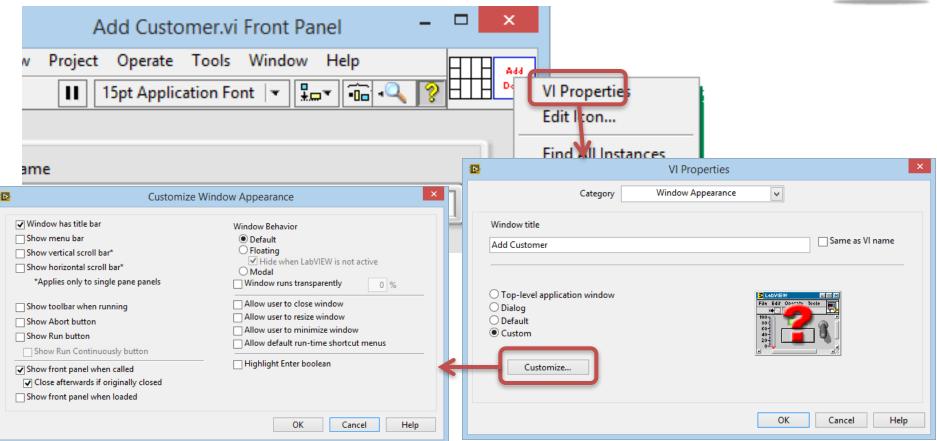

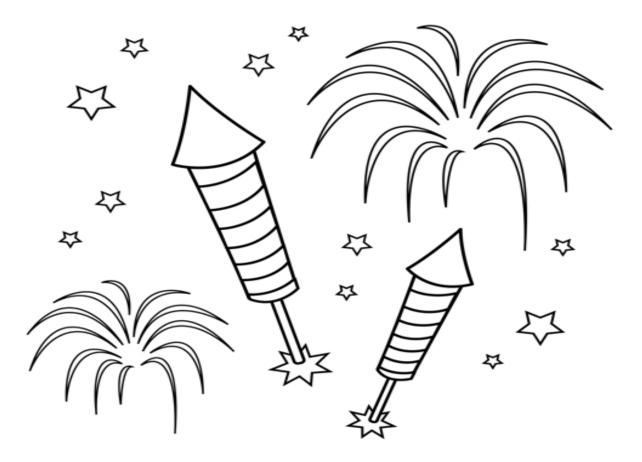

Congratulations! - You are finished with the Example

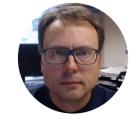

# Visual Studio

Database Communication in Visual Studio/C#

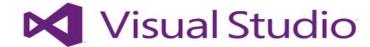

Hans-Petter Halvorsen, M.Sc.

# ASP.NET WebForm App Example

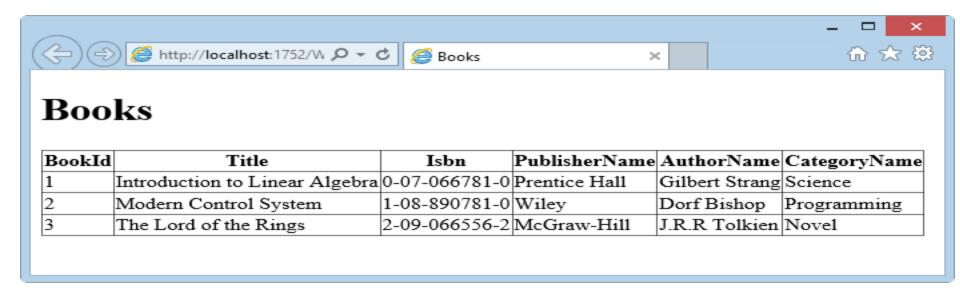

ASP.NET is a Web Framework available from Visual Studio. Easily explained, it is just a "Template" for creating Web Pages using C#

#### Database

This is our Example Database (Designed with ERwin)

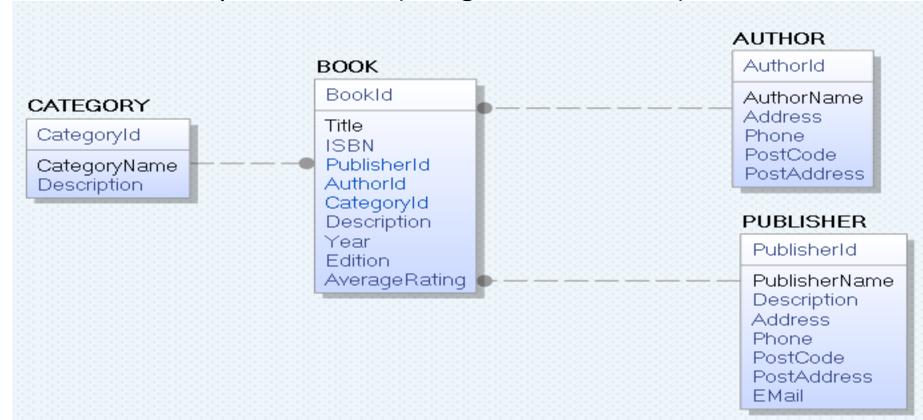

#### **SQL Script - Tables**

```
if not exists (select * from dbo.sysobjects where id = object_id(N'[AUTHOR]') and OBJECTPROPERTY(id, N'ISUserTable') = 1)
CREATE TABLE [AUTHOR]
                       [AuthorId] [int] IDENTITY(1, 1) NOT NULL PRIMARY KEY,
                      [AuthorName] [varchar](50) NOT NULL UNIQUE,
                      [Address] [varchar](50) NULL,
                       [Phone] [varchar](50) NULL,
                      [PostCode] [varchar](50) NULL,
                      [PostAddress] [varchar](50) NULL,
GO
if not exists (select * from dbo.sysobjects where id = object_id(N'[PUBLISHER]') and OBJECTPROPERTY(id, N'IsUserTable') = 1)
CREATE TABLE [PUBLISHER]
                      [PublisherId] [int] IDENTITY(1, 1) NOT NULL PRIMARY KEY,
                      [PublisherName] [varchar](50) NOT NULL UNIQUE,
                      [Description] [varchar](1000) NULL,
                       [Address] [varchar](50) NULL,
                      [Phone] [varchar](50) NULL,
                      [PostCode] [varchar](50) NULL,
                      [PostAddress] [varchar](50) NULL,
                      [EMail] [varchar](50) NULL,
GO
if not exists (select * from dbo.sysobjects where id = object id(N'[CATEGORY]') and OBJECTPROPERTY(id, N'IsUserTable') = 1)
CREATE TABLE [CATEGORY]
                      [CategoryId] [int] IDENTITY(1, 1) NOT NULL PRIMARY KEY,
                      [CategoryName] [varchar](50) NOT NULL UNIQUE,
                      [Description] [varchar](1000) NULL,
GO
if not exists (select * from dbo.sysobjects where id = object id(N'[BOOK]') and OBJECTPROPERTY(id, N'IsUserTable') = 1)
CREATE TABLE [BOOK]
                       [BookId] [int] IDENTITY(1, 1) NOT NULL PRIMARY KEY,
                      [Title] [varchar](50) NOT NULL UNIQUE
                      [ISBN] [varchar](20) NOT NULL,
                      [PublisherId] [int] NOT NULL FOREIGN KEY REFERENCES [PUBLISHER] ([PublisherId]),
                      [AuthorId] [int] NOT NULL FOREIGN KEY REFERENCES [AUTHOR] ([AuthorId]),
                      [CategoryId] [int] NOT NULL FOREIGN KEY REFERENCES [CATEGORY] ([CategoryId]),
                       [Description] [varchar](1000) NULL,
                      [Year] [date] NULL,
                      [Edition] [int] NULL,
                      [AverageRating] [float] NULL,
GO
```

#### SQL Script – Insert some Data into the Tables

```
--CATEGORY -----
INSERT INTO CATEGORY (CategoryName) VALUES ('Science')
GO
INSERT INTO CATEGORY (CategoryName) VALUES ('Programming')
GO
INSERT INTO CATEGORY (CategoryName) VALUES ('Novel')
GO
--AUTHOR -----
INSERT INTO AUTHOR (AuthorName) VALUES ('Knut Hamsun')
GO
INSERT INTO AUTHOR (AuthorName) VALUES ('Gilbert Strang')
GO
INSERT INTO AUTHOR (AuthorName) VALUES ('J.R.R Tolkien')
GO
INSERT INTO AUTHOR (AuthorName) VALUES ('Dorf Bishop')
GO
--PUBLISHER -----
INSERT INTO PUBLISHER (PublisherName) VALUES ('Prentice Hall')
GO
INSERT INTO PUBLISHER (PublisherName) VALUES ('Wilev')
GO
INSERT INTO PUBLISHER (PublisherName) VALUES ('McGraw-Hill')
GO
```

#### SQL Script – Insert some Data into the Tables

```
INSERT INTO BOOK (Title, ISBN, PublisherId, AuthorId, CategoryId) VALUES
'Introduction to Linear Algebra',
'0-07-066781-0',
(select PublisherId from PUBLISHER where PublisherName='Prentice Hall'),
(select AuthorId from AUTHOR where AuthorName='Gilbert Strang'),
(select CategoryId from CATEGORY where CategoryName='Science')
GO
INSERT INTO BOOK (Title, ISBN, PublisherId, AuthorId, CategoryId) VALUES
'Modern Control System',
'1-08-890781-0',
(select PublisherId from PUBLISHER where PublisherName='Wiley'),
(select AuthorId from AUTHOR where AuthorName='Dorf Bishop'),
(select CategoryId from CATEGORY where CategoryName='Programming')
GO
INSERT INTO BOOK (Title, ISBN, PublisherId, AuthorId, CategoryId) VALUES
'The Lord of the Rings',
'2-09-066556-2',
(select PublisherId from PUBLISHER where PublisherName='McGraw-Hill'),
(select AuthorId from AUTHOR where AuthorName='J.R.R Tolkien'),
(select CategoryId from CATEGORY where CategoryName='Novel')
GO
```

#### **ASP.NET Web Form**

Create a New Project in Visual Studio

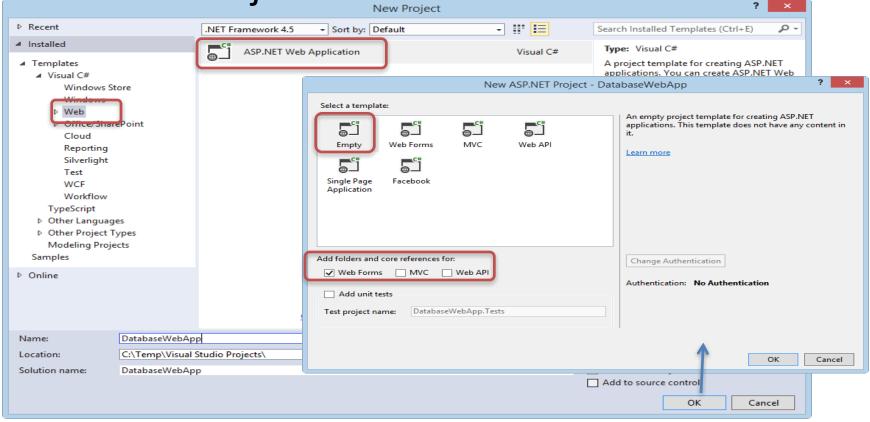

# Add a New Web Form ("Books.aspx")

Right-click in the Solutions Explorer and select "Add New Item"

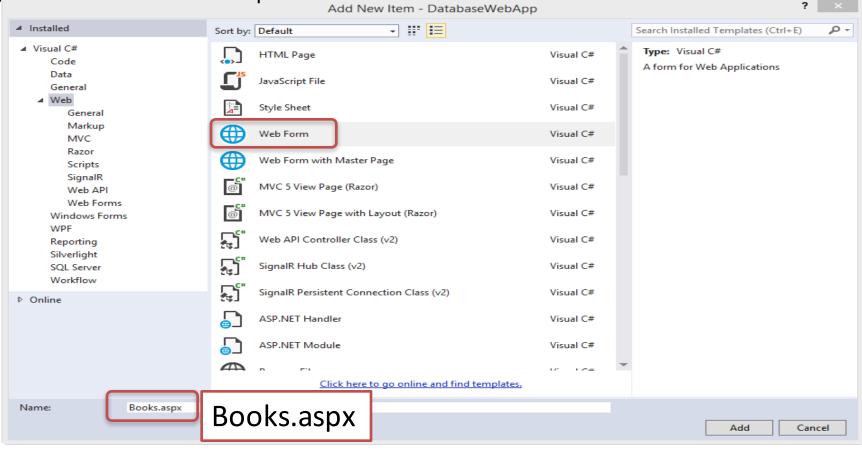

Create the following GUI ("Books.aspx")

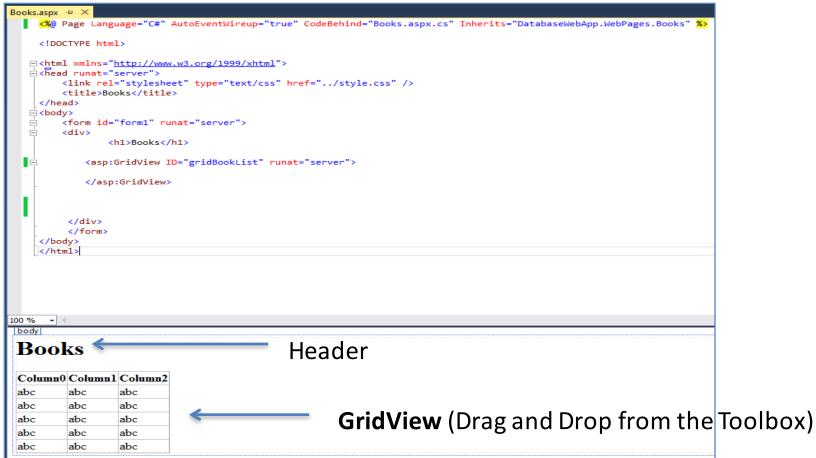

# Create the following Code ("Books.aspx.cs")

```
using System.Web.Configuration;
using DatabaseWebApp.Data;
                                        Reference to our Class that communicates with the Database
. . .
public partial class BookList : System.Web.UI.Page
private string connectionString = WebConfigurationManager.ConnectionStrings["LibraryDBConnectionString"].ConnectionString;
       void Page Load(object sender, EventArgs e)
                                                                               We shall create the
           if (!IsPostBack)
                                                                               Connection String to the
               FillBookGrid();
                                                                               Database in the
                                                                               "Web.config page"
       private void FillBookGrid()
                                                                              See next slides for
           List<Book> bookList = new List<Book>();
           Book book = new Book();
                                                                              implementation of
                                                                                the Book Class
           bookList = book.GetBooks(connectionString);
           gridBookList.DataSource = bookList;
           gridBookList.DataBind();
```

Create Database Code – Create a new Class ("Books.cs")

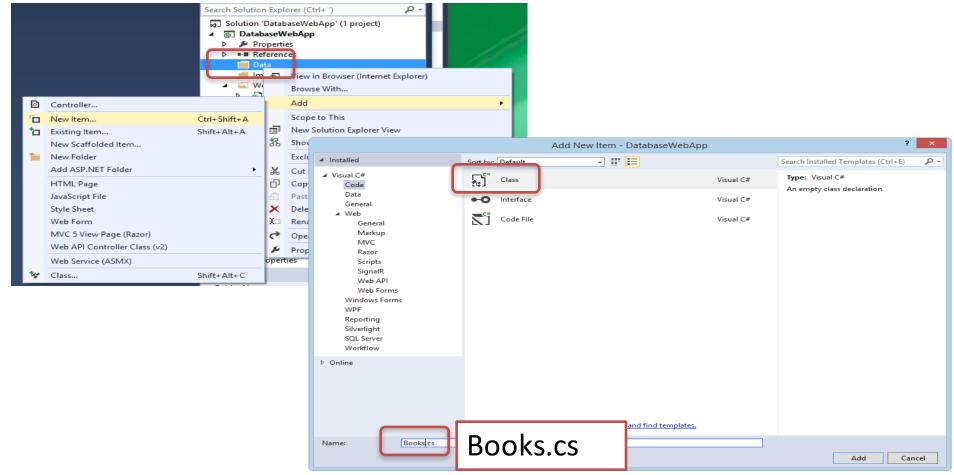

# Create the Following Class in "Books.cs"

```
using System.Data.SqlClient;
using System.Data.SqlTypes;
using System.Data;
public class Book
        public int BookId { get; set; }
        public string Title { get; set; }
        public string Isbn { get; set; }
        public string PublisherName { get; set; }
        public string AuthorName { get; set; }
        public string CategoryName { get; set; }
        public List<Book> GetBooks(string connectionString)
            List<Book> bookList = new List<Book>();
            SqlConnection con = new SqlConnection(connectionString);
            string selectSQL = "select BookId, Title, Isbn, PublisherName, AuthorName, CategoryName from GetBookData";
            con.Open();
            SqlCommand cmd = new SqlCommand(selectSQL, con);
            SqlDataReader dr = cmd.ExecuteReader();
            if (dr != null)
                while (dr.Read())
                    Book book = new Book();
                    book.BookId = Convert.ToInt32(dr["BookId"]);
                    book.Title = dr["Title"].ToString();
                    book.Isbn = dr["ISBN"].ToString();
                    book.PublisherName = dr["PublisherName"].ToString();
                    book.AuthorName = dr["AuthorName"].ToString();
                    book.CategoryName = dr["CategoryName"].ToString();
                    bookList.Add(book);
            return bookList;
```

GetBookData is a View (see next slide)

# SQL Script – Views – "GetBookData"

```
IF EXISTS (SELECT name
               FROM sysobjects
               WHERE name = 'GetBookData'
               AND type = 'V')
            DROP VIEW GetBookData
GO
CREATE VIEW GetBookData
AS
SELECT
BOOK.BookId,
BOOK. Title,
BOOK.ISBN.
PUBLISHER. PublisherName,
AUTHOR. AuthorName,
CATEGORY. Category Name
FROM BOOK
INNER JOIN AUTHOR ON BOOK. AuthorId = AUTHOR. AuthorId
INNER JOIN PUBLISHER ON BOOK.PublisherId = PUBLISHER.PublisherId
INNER JOIN CATEGORY ON BOOK.CategoryId = CATEGORY.CategoryId
GO
```

### Create Database Connection String in "Web.config"

Your Database

Where "xxx" is your SQL Server Database Password

UserName and Password for your SQL Server

Finally, Run your application:

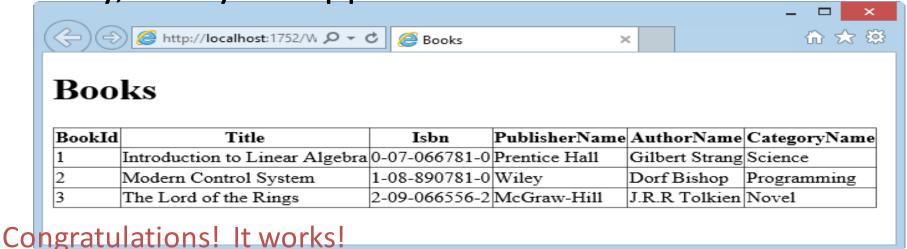

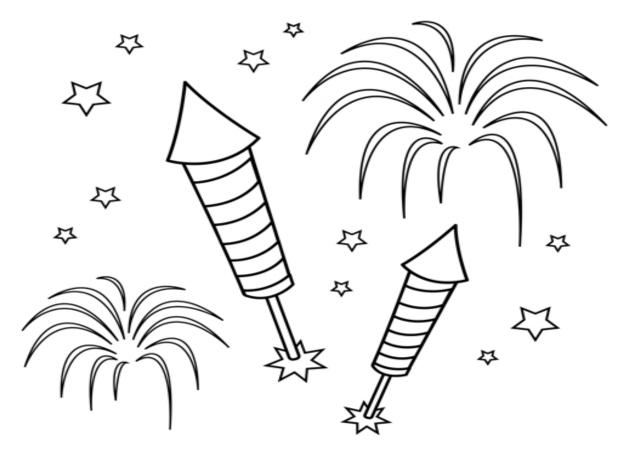

Congratulations! - You are finished with the Example

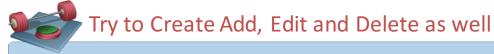

Delete Book

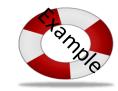

>

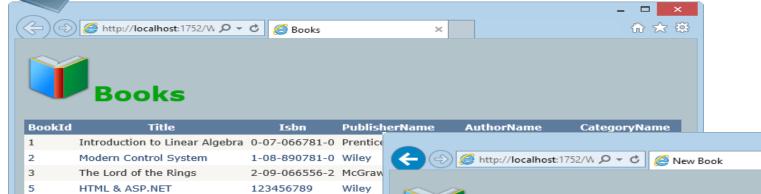

| <del>(</del> ( - ) ( | ♦ http://localhost:1752/W , ♀ ♥ | <i>(</i> Edit Book |
|----------------------|---------------------------------|--------------------|

Edit Book

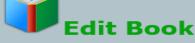

New Book

OK

Cancel

| Title:                |  |
|-----------------------|--|
| Modern Control System |  |
| ISBN:                 |  |
| 1-08-890781-0         |  |
| Publisher:            |  |
| Wiley                 |  |
| Author:               |  |
| Dorf Bishop           |  |
| Category:             |  |
| Programming           |  |

ISBN: Publisher:

Title:

Author: Category:

OK Cancel

Step by Step Guide:

http://home.hit.no/~hansha/documents/software/software\_development/topics/resources/programming/exercises/Create%20Database%20WebForm%20App/Create%20Database%20WebForm%20App.pdf

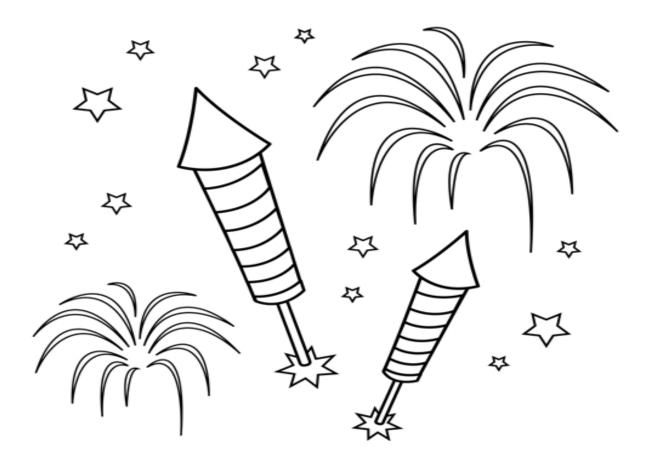

Congratulations! - You are finished with the Example

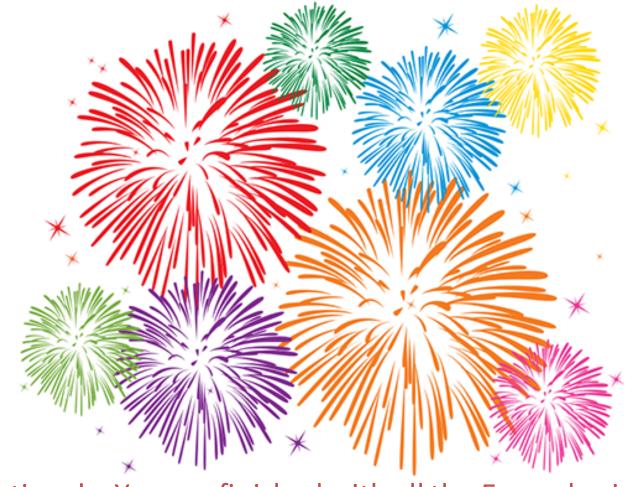

Congratulations! - You are finished with <u>all</u> the Examples in this Tutorial

# Hans-Petter Halvorsen, M.Sc.

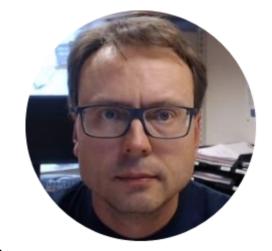

University College of Southeast Norway

www.usn.no

E-mail: hans.p.halvorsen@hit.no

Blog: <a href="http://home.hit.no/~hansha/">http://home.hit.no/~hansha/</a>

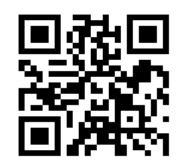